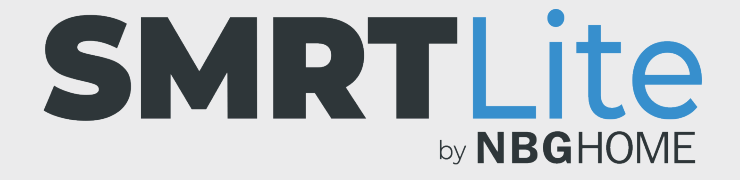

## **CÓMO PROGRAMAR LA TIRA DE LED PARA QUE SE ENCIENDA Y SE APAGUE**

## **ENTENDER CUÁNDO UTILIZAR UNA PROGRAMACIÓN FRENTE A UNA ESCENA INTELIGENTE O AUTOMATIZACIÓN**

Configurar un programa le permite definir una hora para encender/ apagar su tira con la última configuración utilizada. Por ejemplo, si la última configuración utilizada fue azul sólido y apaga la tira, cuando el programa vuelva a encenderla, lo hará con el mismo azul.

Si desea programar su tira para encenderse con una configuración de color distinta de la utilizada, entonces recomendamos utilizar las opciones personalizadas de Escenarios y automatizaciones inteligentes en lugar de la función de programa.

Consulte el tutorial separado sobre Escenarios y automatizaciones inteligentes para obtener más información.

1. Abra la aplicación SMRTLite y seleccione el dispositivo que desea controlar.

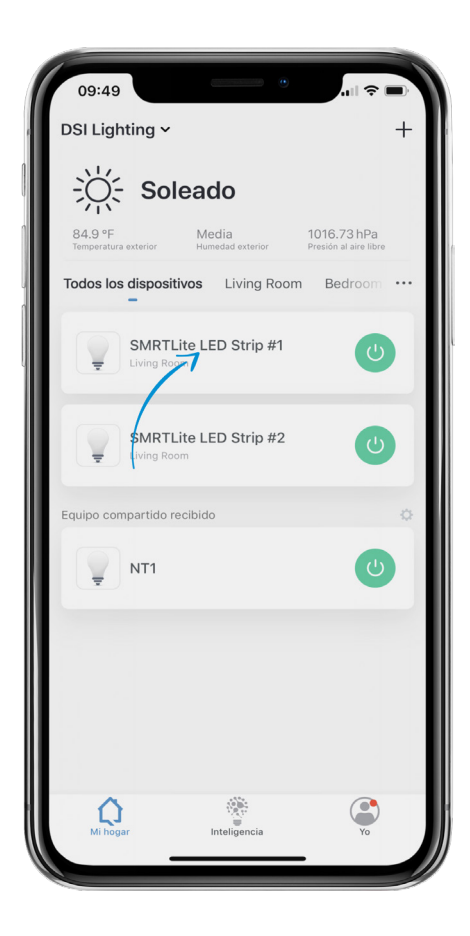

2. Si la tira de LED está apagada, enciéndala pulsando el botón de alimentación en la parte inferior de la pantalla.

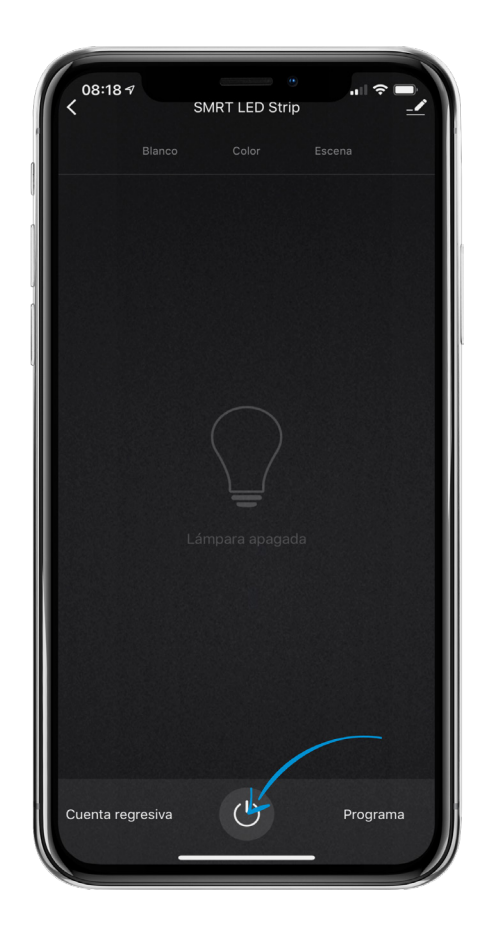

3. A la derecha del botón de alimentación, toque el elemento "Schedule" (Programa) en el menú.

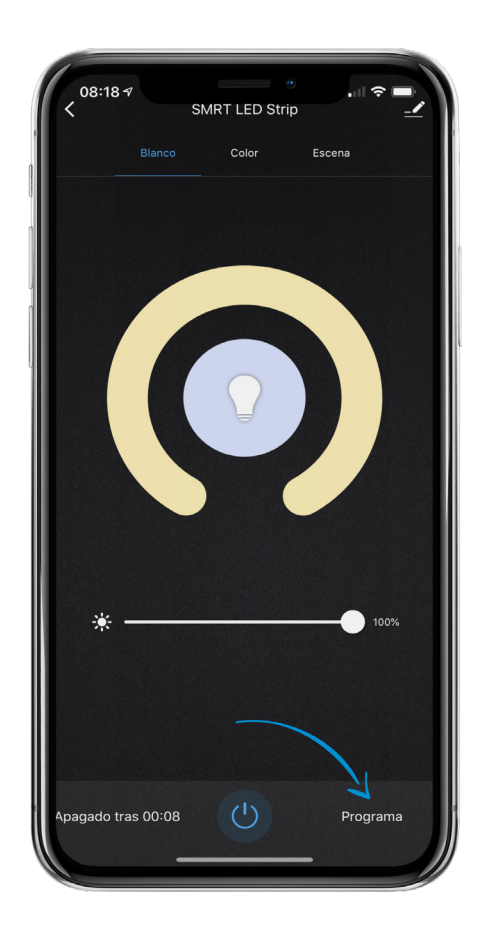

4. En la parte inferior de la pantalla, toque "Add Schedule" (Añadir programa).

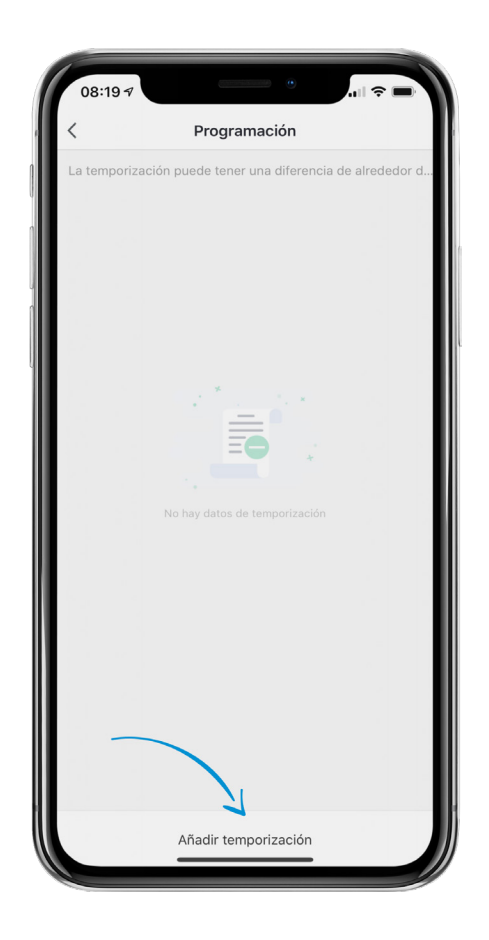

- 5. Antes de configurar la hora en la que desea que el dispositivo se encienda o se apague, seleccione el patrón de repetición tocando los días en los que desea que el dispositivo se encienda o se apague automáticamente.
- 6. Una casilla de verificación aparecerá a la derecha del nombre del día para indicar que este se ha seleccionado.
- 7. Una vez que haya seleccionado los días de patrón de repetición, toque la flecha que apunta hacia atrás en la parte superior izquierda de la pantalla.

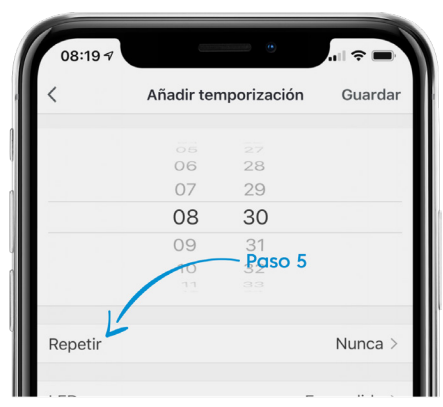

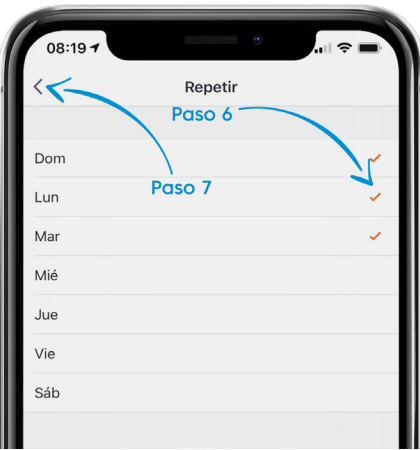

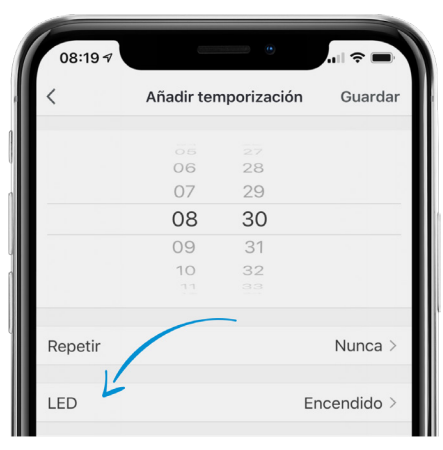

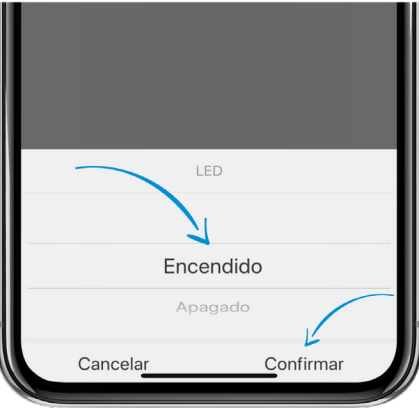

8. Toque la opción "Switch" (Interruptor) para seleccionar si este programa debe encender o apagar el dispositivo. Cuando lo haya seleccionado, aparecerá un control deslizante vertical en la parte inferior de la pantalla. Seleccione la opción deseada y toque "Confirm/Done" (Confirmar/Listo).

9. Cuando estas dos opciones estén configuradas, establezca la hora en la que desea que se lleve a cabo el programa e indique si es AM o PM. Cuando haya terminado, toque el botón "Save" (Guardar) en la parte superior derecha de la pantalla.

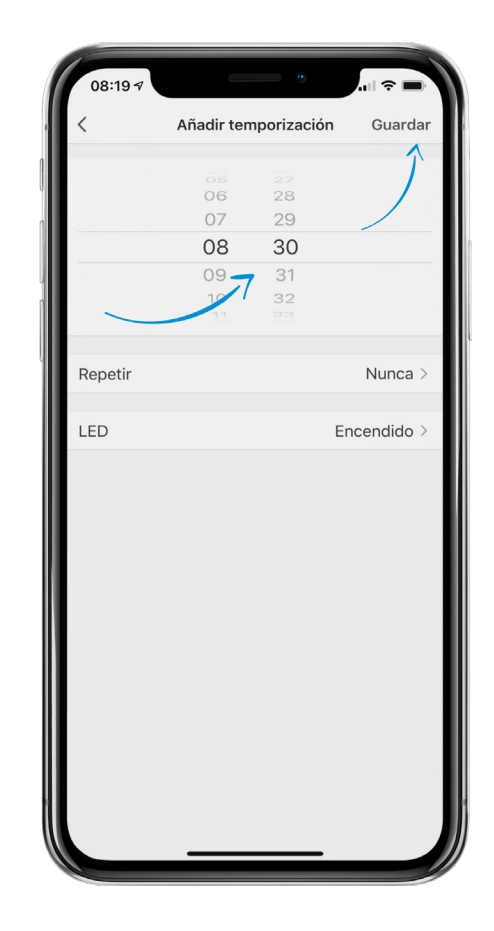

- 10. Volverá a la pantalla principal del programa y verá su programa en la lista. Si desea añadir otro programa, toque "Add Schedule" (Añadir programa) y siga de nuevo las instrucciones anteriores.
- 11. Los programas activos tienen el interruptor de la derecha verde (naranja en Android). Desactivar los programas, tóquelo para que pase a ser de color gris.
- 12. Para eliminar un programa por completo en iOS, deslice hacia la izquierda el programa que desea eliminar y toque "Delete" (Eliminar). En Android, toque el programa que desea eliminar y oprima Delete (Eliminar) en la ventana emergente.

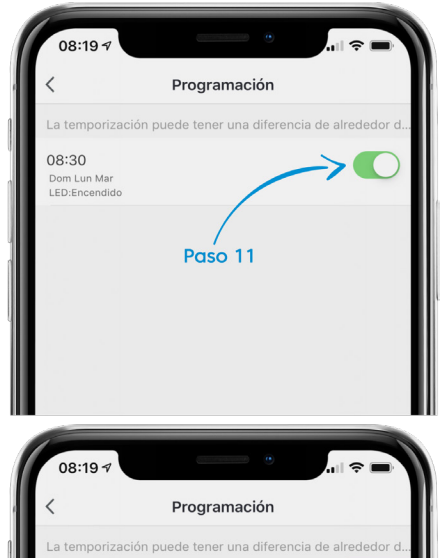

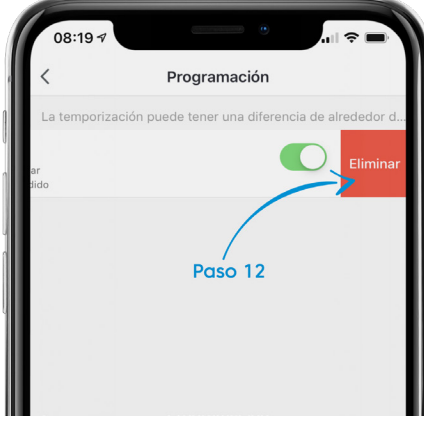

## **¿NECESITA ALGO MÁS?**

Póngase en contacto con nosotros a través del correo electrónico hello@SMRTLite.com o llámenos al 1-(800) 388-6141 Ext. 216.

> **Servicio de atención al cliente Horario de atención**

> > **De lunes a viernes** De 9:30 – 15:00 EST